# Guide on how to access and add graduation projects on the MMP

# 1. Home page MMP

### Welcome to the AI&ES Marketplace

Here, you can find information about all available graduation projects for the AI&ES master program. By filtering on your track label, you'll get a quick overview of the available projects for each track.

#### 2. Login

- Create an account: go to <a href="https://marketplacetue.nl/">https://marketplacetue.nl/</a> and click Login TU/e. Your account will be created automatically once you have filled in your details in the login screen. Please note that if you are new to the Al&ES program, it can take some time until you are able to create new projects. Therefore, should you wish to add projects right away, please contact <a href="https://marketplacetue.nl/">Hiltje Nawijn</a> for the appropriate rights on the MMP.
- You will receive an email from Hiltje Nawijn welcoming you to the MMP, only if your name is new to the AI&ES program.
- You will be added to the relevant track. For known thesis supervisors, this has been done already for you.
- You will receive a link to the <u>Guide Graduation project AI&ES for thesis supervisors</u> for the 2023-2024 academic year. Please make sure to read the document thoroughly.

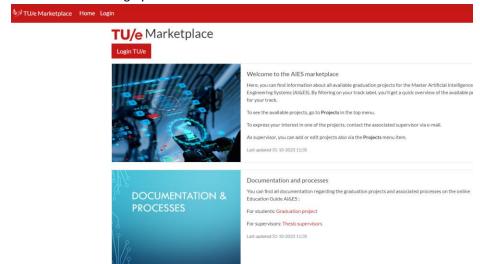

# 3. Create a project

- Click on *Projects* on the top bar.
- Select **New Project** in the menu bar to create a new project.
- Fill in the fields on the **Project Form**.
- In the last field, Labels, you can add the track the project is associated with. You can add multiple tracks if needed.
- Click Save.
- Your Project is now saved.
- On the **Project** page, you can change the status of the project.

| Project Form        |                                                         |
|---------------------|---------------------------------------------------------|
| Title: "            |                                                         |
| Research group: 🔞 * |                                                         |
| Supervisor: •       |                                                         |
| Assistants:         | ×Marian, Andriana                                       |
| Courses: 🚱          |                                                         |
| Studies: 🚱 *        | AIES, Master at TU/e                                    |
| Description: *      | $ \begin{array}{ c c c c c c c c c c c c c c c c c c c$ |

# 4. Projects overview

- Via the menu item *All projects*, you will be able to see all available projects and filter per track, research group, and so on.
- Via the submenus of *Projects*, you are able to filter the projects per Published, Favorites or Own projects.
- On the *Own projects* page, it is possible to filter these by Draft, Published, Retired, Reserved.

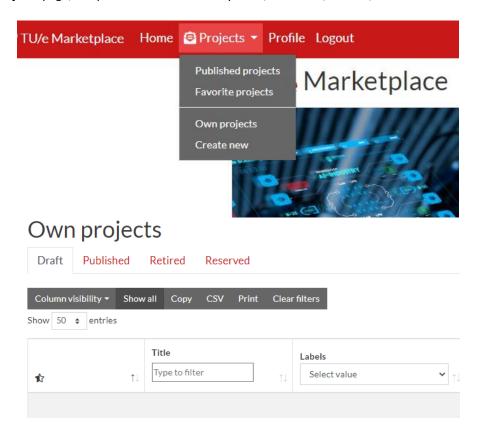